## **CH8 - Personal details**

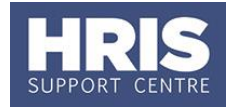

Changes to an individual's details, e.g. address, name, qualifications, teaching and/or research subjects, etc. can be made without requiring further approval.

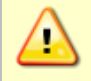

**Note:** If relevant, evidence should be sought from the individual to support the request for change.

#### **Navigate to: Personnel > Maintenance > Personal Profile**

### **Change to Personal details (excluding address)**

**1.** Search for the employee record and change the details as relevant.

**Note**: If changing **Surname**, ensure that the former surname is entered into the **Previous Surname** field for reference and change **Title** if required. Formal proof of the change will be required.

2. Click  $\Box$ 

**3.** Exit all windows back to the Personnel main screen.

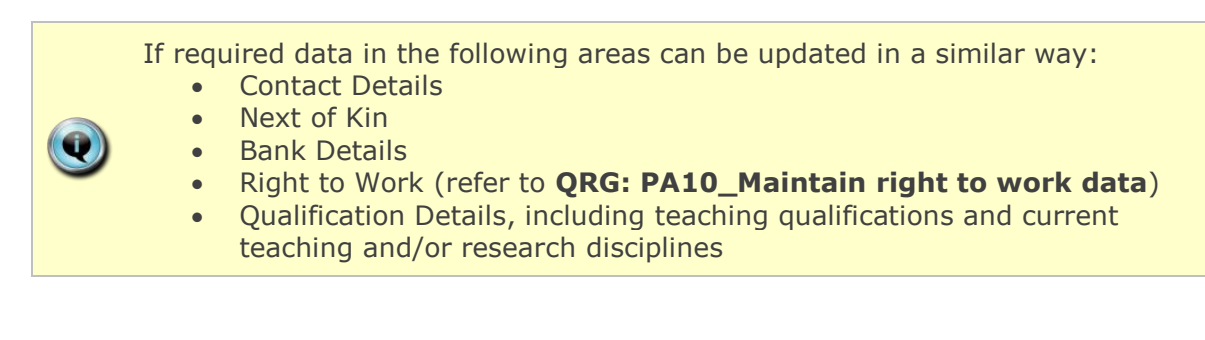

### **Change of Address**

**1.** From the *Personal Profile Maintenance* window select **'Address Maintenance'**:

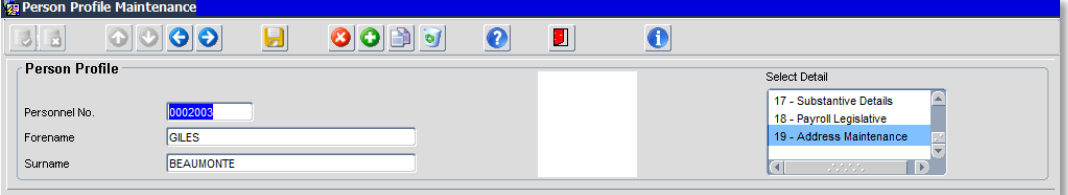

The *Address Search* window opens:

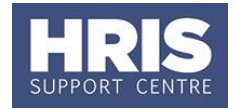

# **CH8 - Personal details**

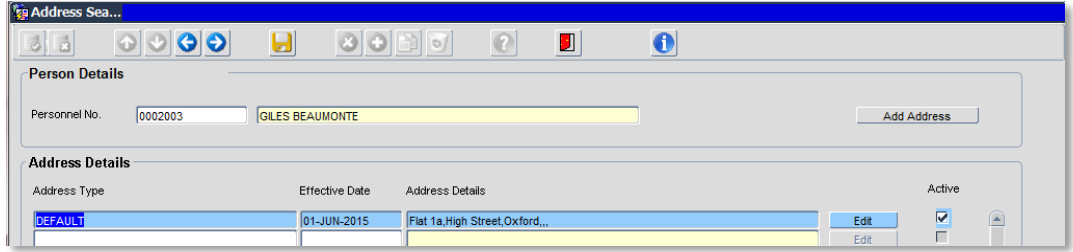

**2.** Click on  $\frac{\text{Add Address}}{\text{Addness}}$ . The *address maintenance* window opens:

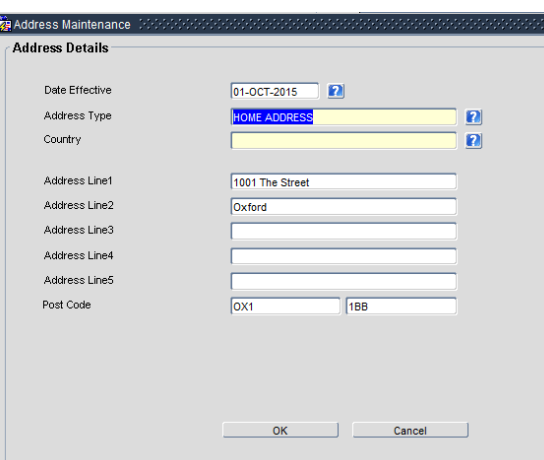

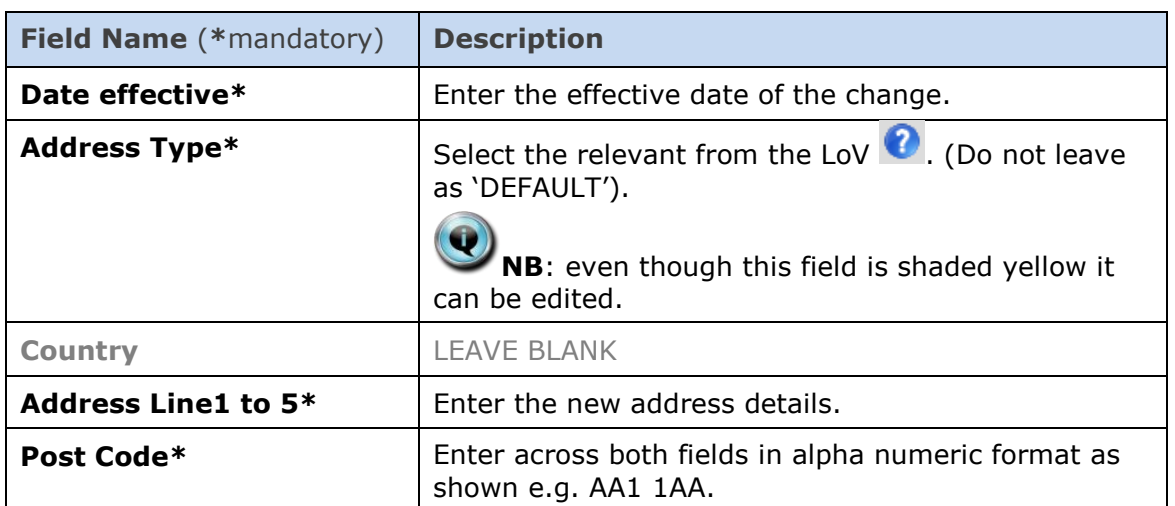

**3.** Click . OK . You will be returned to the *Address Search* window. The new address will appear at the top of the list.

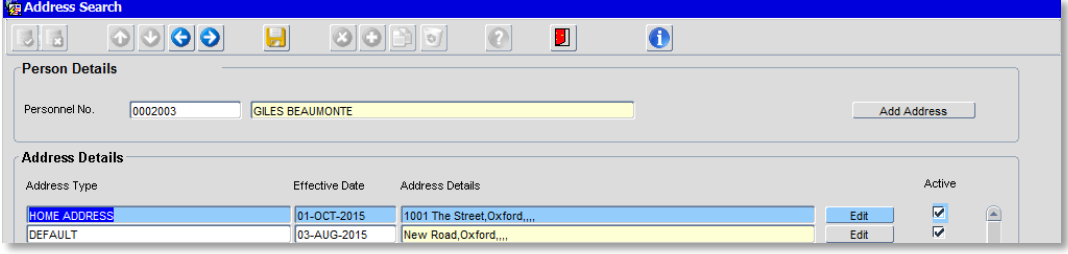

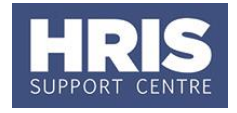

**4.** Red door **J** to exit.